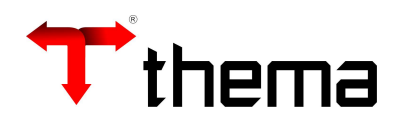

## CONTRATO - SOLICITAÇÃO

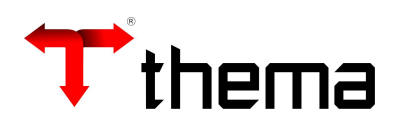

1. Acessar o programa 'Contrato';

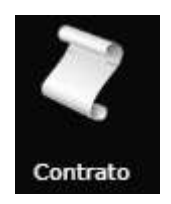

2. Clicar no botão 'Localizar', informar o Exercício e Número do Contrato e clicar em 'Recuperar'.

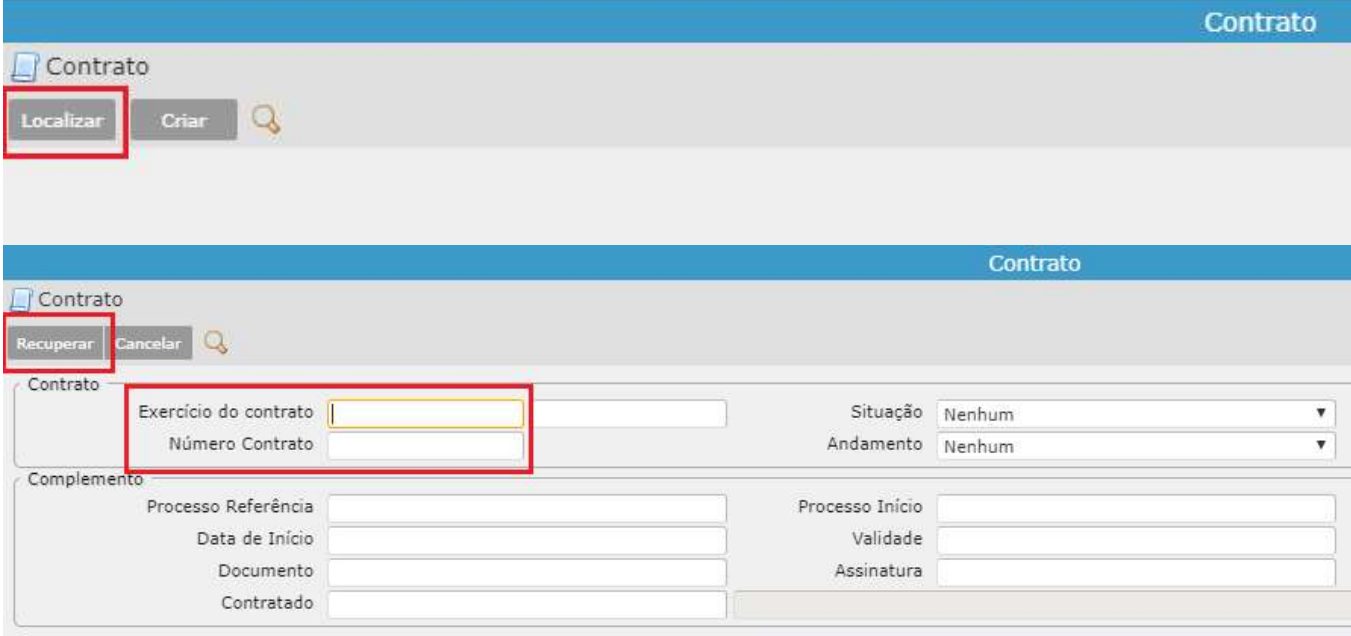

3. Acessar o 'Vinculados' e clicar no 'Contrato – Solicitação'.

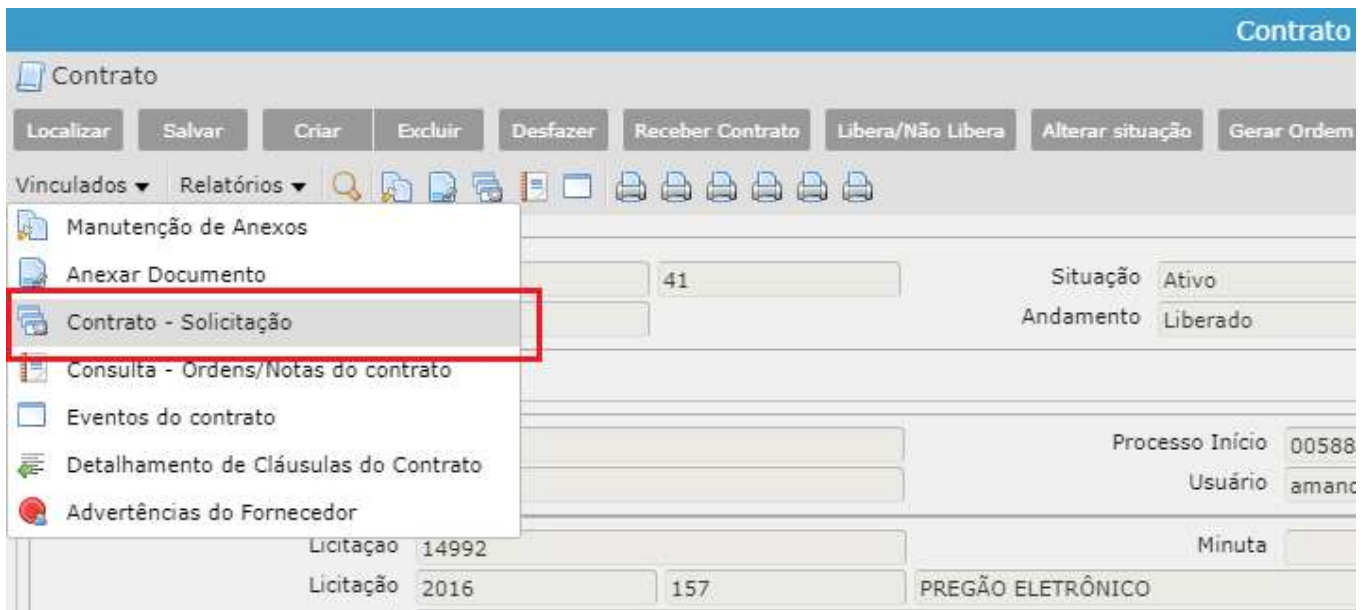

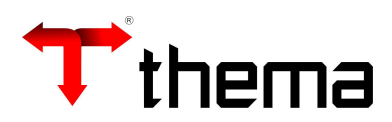

4. Clicar no botão 'Criar', preencher os campos obrigatórios e clicar no botão 'Salvar':

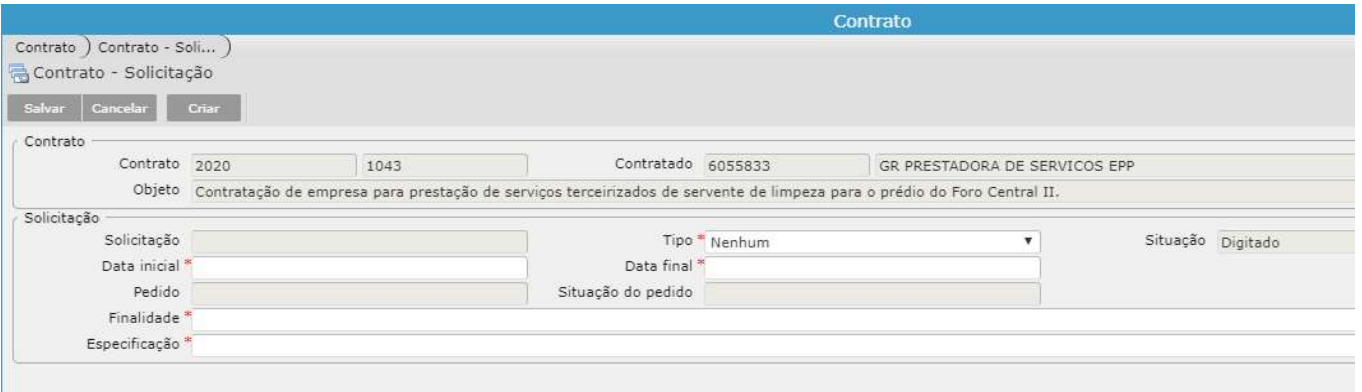

- Tipo: Informar se a Solicitação se enquadra em um Aditivo, Reajuste ou Prorrogação.
- Data inicial e Data final: Data da vigência da Solicitação de Contrato.
- Finalidade: Informar a Finalidade da Solicitação.
- Especificação: Informar a Especificação da Solicitação.
- 5. Após ter salvo o cadastro, selecionar a solicitação recém criada e clicar no vinculado 'Itens da Solicitação do Contrato'.

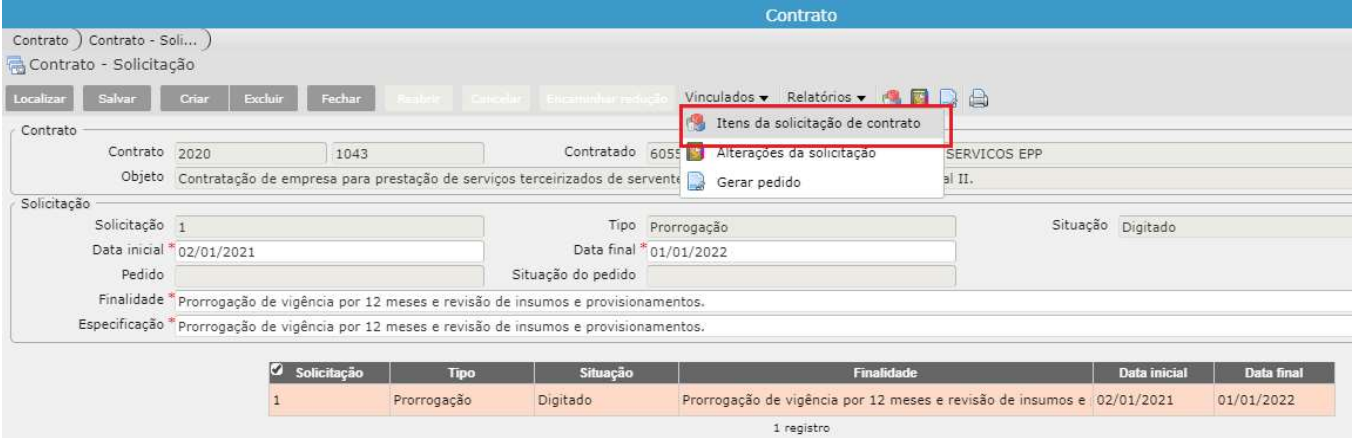

6. É possível que o usuário inclua um novo item à solicitação ou então selecione algum item já existente do contrato.

> 6.1. Caso necessite criar um novo Item cujo não existe no contrato: Clicar no botão 'Criar', no campo 'Produto', deverá ser informado o código do mesmo, se não souber, pode utilizar o filtro (lupa) e pesquisar pela descrição. Informar se o item da solicitação possui Planilha de Terceiros "SIM" ou "NÃO". Ao final, clicar em Salvar.

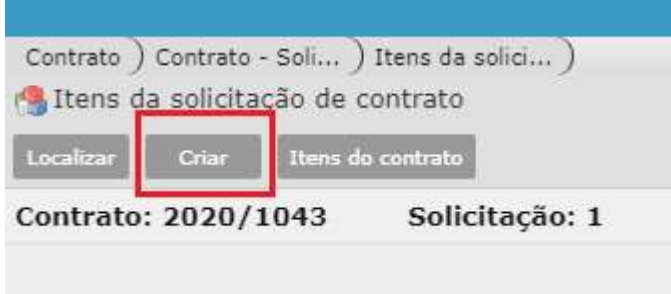

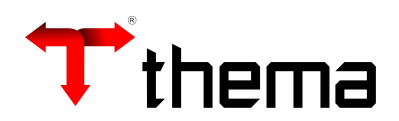

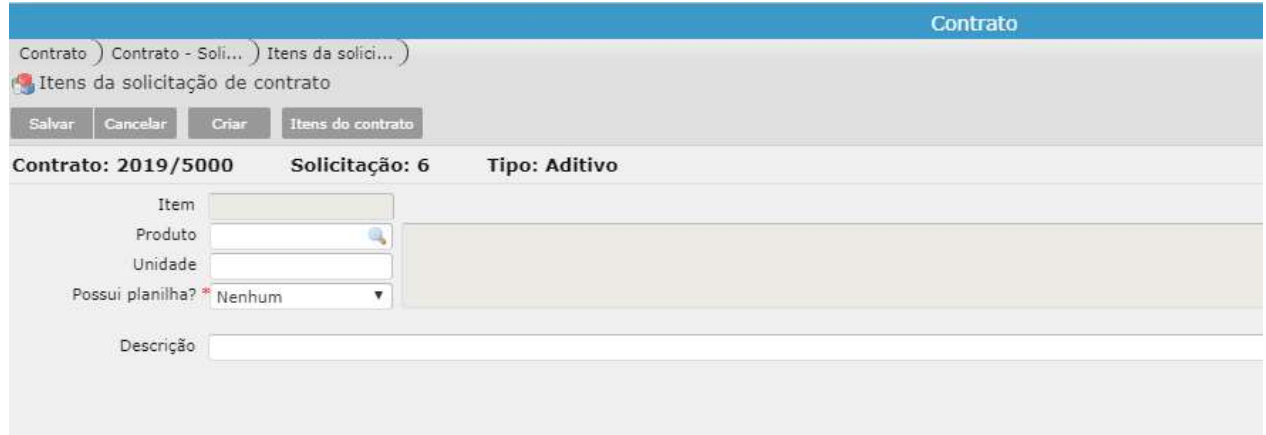

6.2. Caso necessite criar uma solicitação para um item pré-existente do contrato: Clicar no botão 'Itens do Contrato', selecionar o(s) item(ns) desejado(s) e clicar em Inserir.

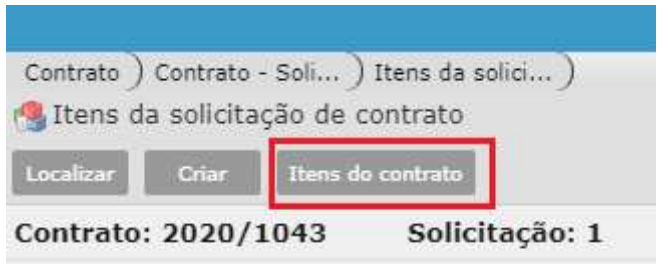

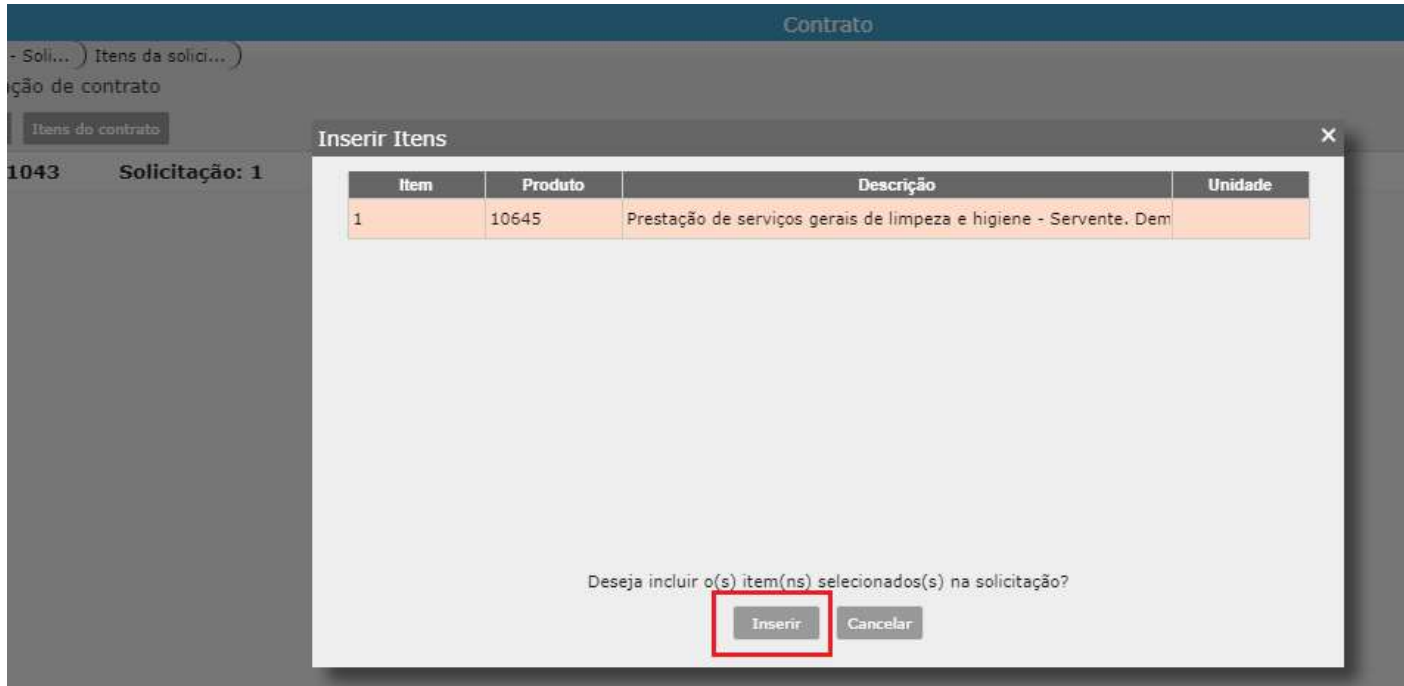

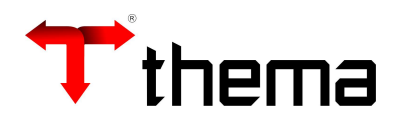

6.3. Se o item possuir planilha de terceiro, o usuário tem a opção de realizar a cópia da planilha para o item da solicitação selecionado. Ao confirmar a cópia, o item da solicitação do contrato será atualizado com os dados contidos na planilha de Origem. As alternativas são:

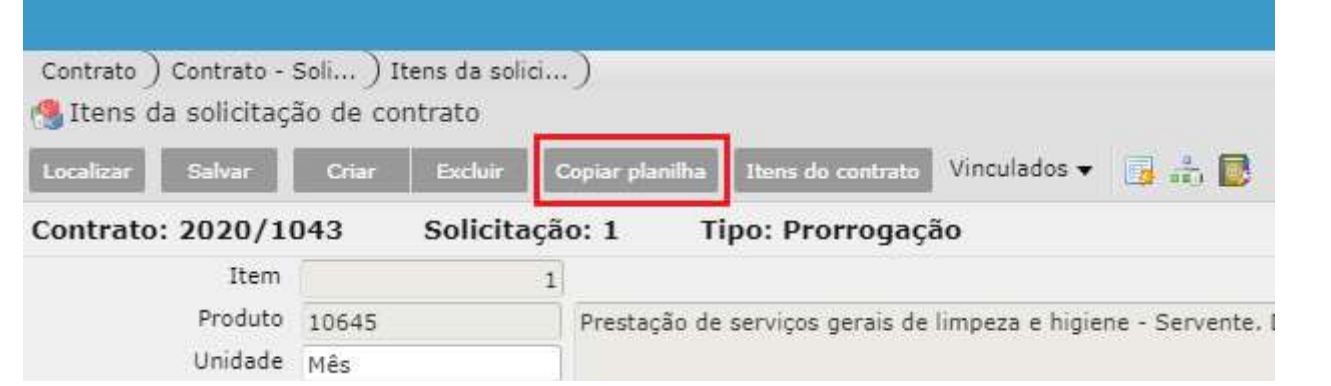

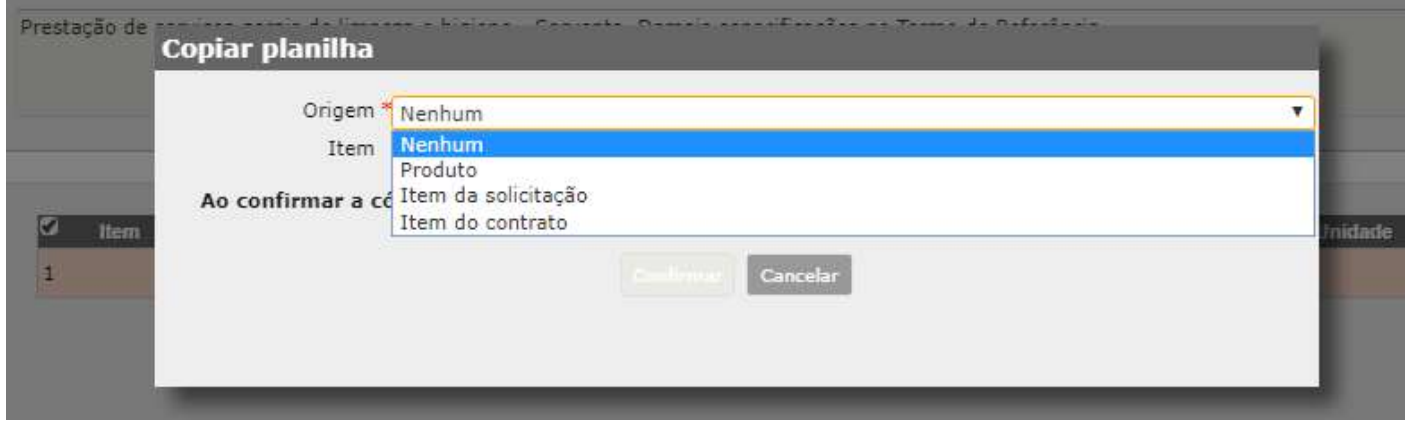

- Origem Produto: Será replicado para o item da solicitação selecionado a planilha de terceiros padrão do produto, conforme consta no cadastro do produto.
- Origem Item da Solicitação: Será replicado (cópia) para o item da solicitação a mesma planilha que está vinculada a outro item da solicitação.
- Origem Item do Contrato: Será replicado (cópia) para o item da solicitação selecionado a mesma planilha que está vinculado ao item indicado do contrato.

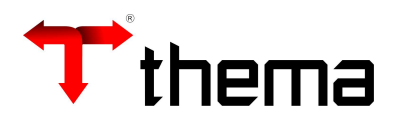

7. Acessar o vinculado 'Alterações do item da solicitação', clicar em 'Criar', preencher os campos obrigatórios e salvar o registro. É possível cadastrar mais de um tipo de Alteração para a mesma solicitação, como por exemplo, uma alteração do tipo Prorrogação de Prazo e outra do tipo Redução de Valor. Dependendo do Tipo de Alteração escolhida, os campos irão liberando para preenchimento ou bloqueando. Caso o item não possua planilha de terceiros, ao finalizar o cadastro das alterações dos itens, retornar para a tela do 'Contrato – Solicitação'.

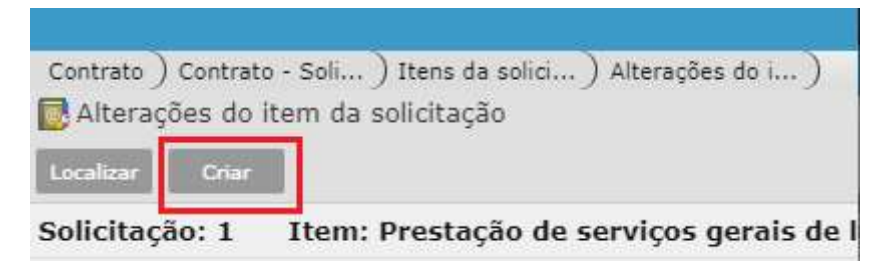

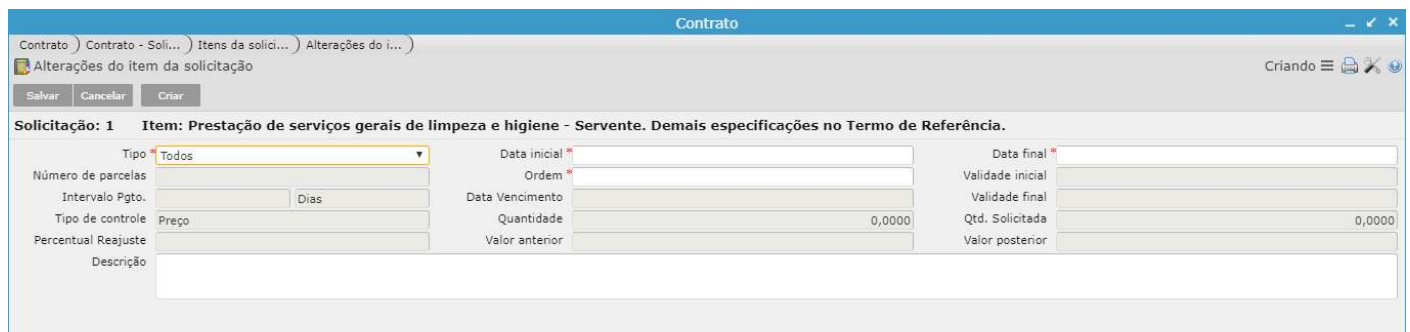

- Tipo: Selecionar o Tipo de Alteração para o item.
- Data Inicial/Data Final: Informar a data inicial e data final da solicitação para o item selecionado.
- Número de Parcelas: Informar o número de parcelas de pagamento.
- Intervalo Pgto: Informar o intervalo de tempo que será realizado o pagamento das parcelas.
- Data Vencimento: Informar a data para o primeiro vencimento da parcela de pagamento.
- Ordem: Informar a ordem de execução da alteração.
- Validade Inicial: Informar a nova data inicial da prorrogação do contrato.
- Validade Final: Informar a nova data fina da prorrogação do contrato.
- Tipo de Controle: Informar de será por Preço, Quantidade ou Preço/Quantidade.
- Quantidade: Informar a quantidade anterior.
- Quantidade Solicitada: Informar a nova quantidade solicitada.
- Percentual de Reajuste: Informar qual será o percentual de reajuste da Solicitação.
- Valor Anterior: Informar o valor atual total do item.
- Valor Posterior: Informar o novo valor total do item da solicitação.

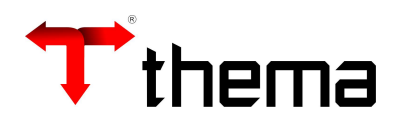

8. Caso o item possua planilha de terceiros vinculado: Após cadastrar as 'Alterações dos itens da solicitação' (item anterior do manual), acessar o vinculado 'Planilha do Item da Solicitação', preencher/atualizar os campos que sofreram alterações. Ao finalizar o procedimento, retornar para a tela do 'Contrato – Solicitação'.

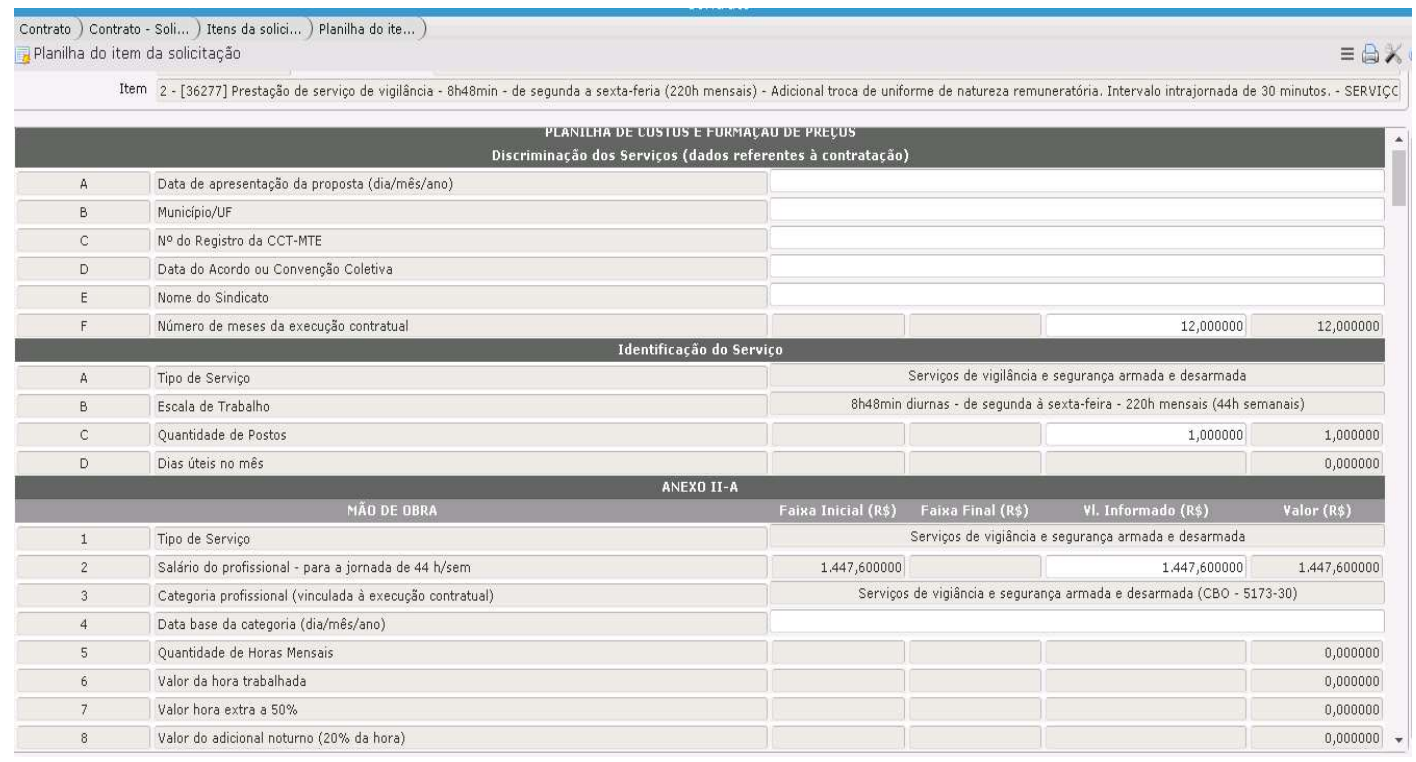

9. Após finalizar os passos anteriores, é o momento de 'Fechar' a Solicitação, para isso, clicar no botão 'Fechar'. Caso precise editar a Solicitação será necessário clicar no botão 'Reabrir'.

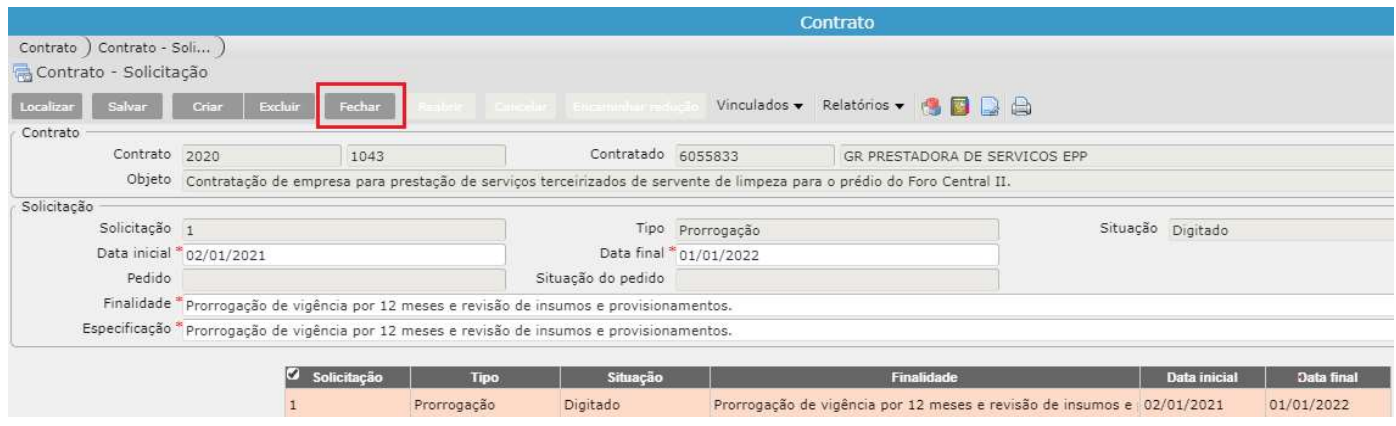

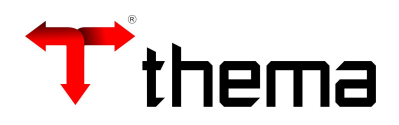

10. Após ter fechado a solicitação é necessário Gerar o Pedido ou Encaminhar para Redução, dependendo do caso. Para Encaminhar para Redução, basta clicar no botão 'Encaminhar redução'(1). Para gerar pedido de compra, é necessário acessar o Vinculados, 'Gerar pedido'(2) e informar os dados solicitados pelo programa. Os campos 'Local' e 'Requerente' são campos numéricos, então deve ser informado o código do local e do usuário, se o usuário não souber essas informações, poderá utilizar os filtros localizado nos próprios campos, após os dados cadastrados, clicar no botão 'Gerar'. Na tela do 'Contrato – Solicitação' é possível verificar o número do pedido recém gerado e a situação atual do pedido(3).

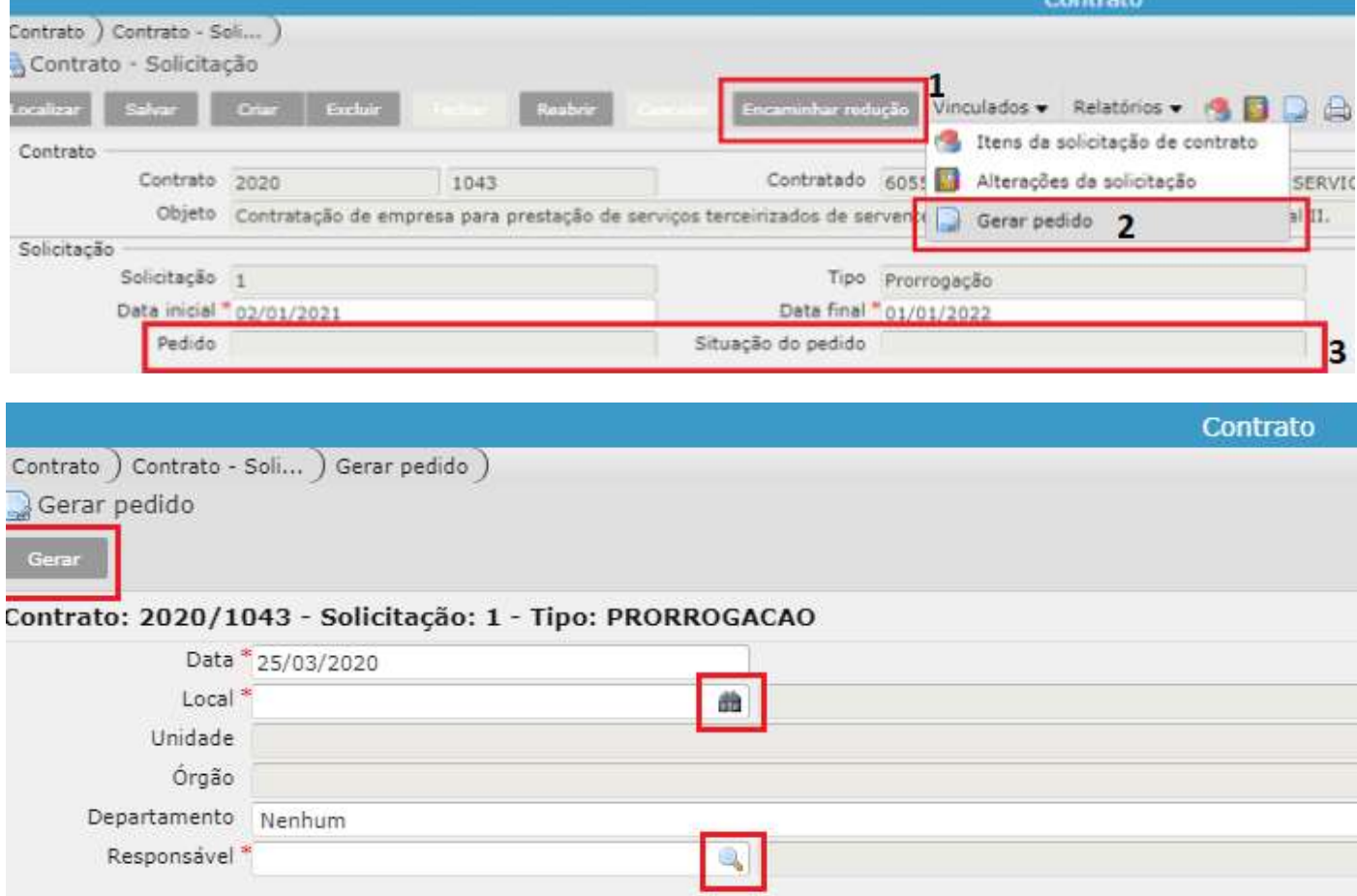

- 11. Após a conclusão dos tramites do Pedido de Compra (fechamento do pedido, Inserção da Reserva Orçamentária e Autorização do Pedido), será possível vincular a solicitação ao aditivo do contrato.
- 12. Para vincular a solicitação, deverá localizar o respectivo contrato, clicar na aba 'Ajustes do Contrato'(1), clicar no botão 'Criar' (2), informar os dados necessários para o cadastro do Aditivo e clicar em Salvar. Após o registro criado, clicar no ícone 'Solicitações do Ajuste' (3), o usuário será direcionado para o programa que realiza a vinculação da Solicitação ao aditivo. Clicar em Incluir (4), selecionar a solicitação e incluir em 'Inserir' (5). Para remover a solicitação do aditivo, basta clicar no botão 'Remover'(6).

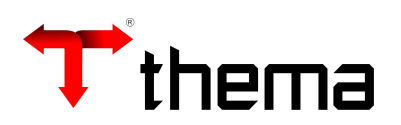

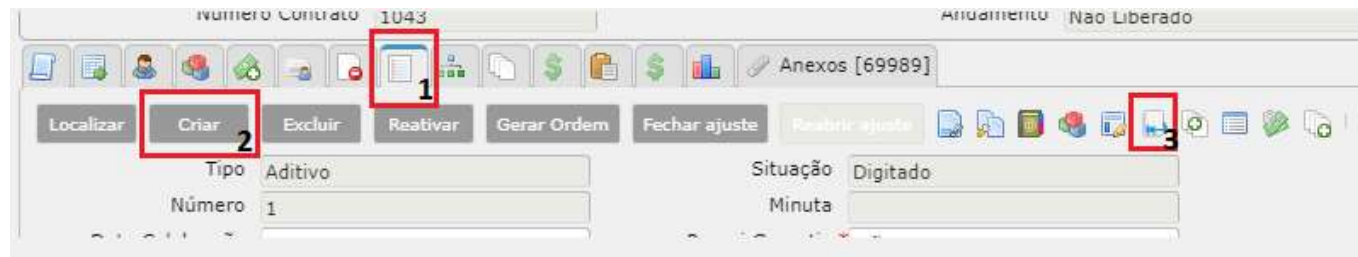

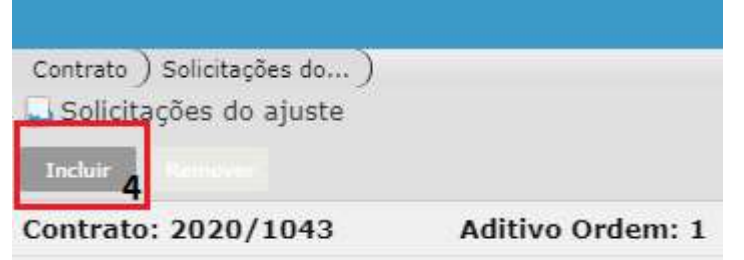

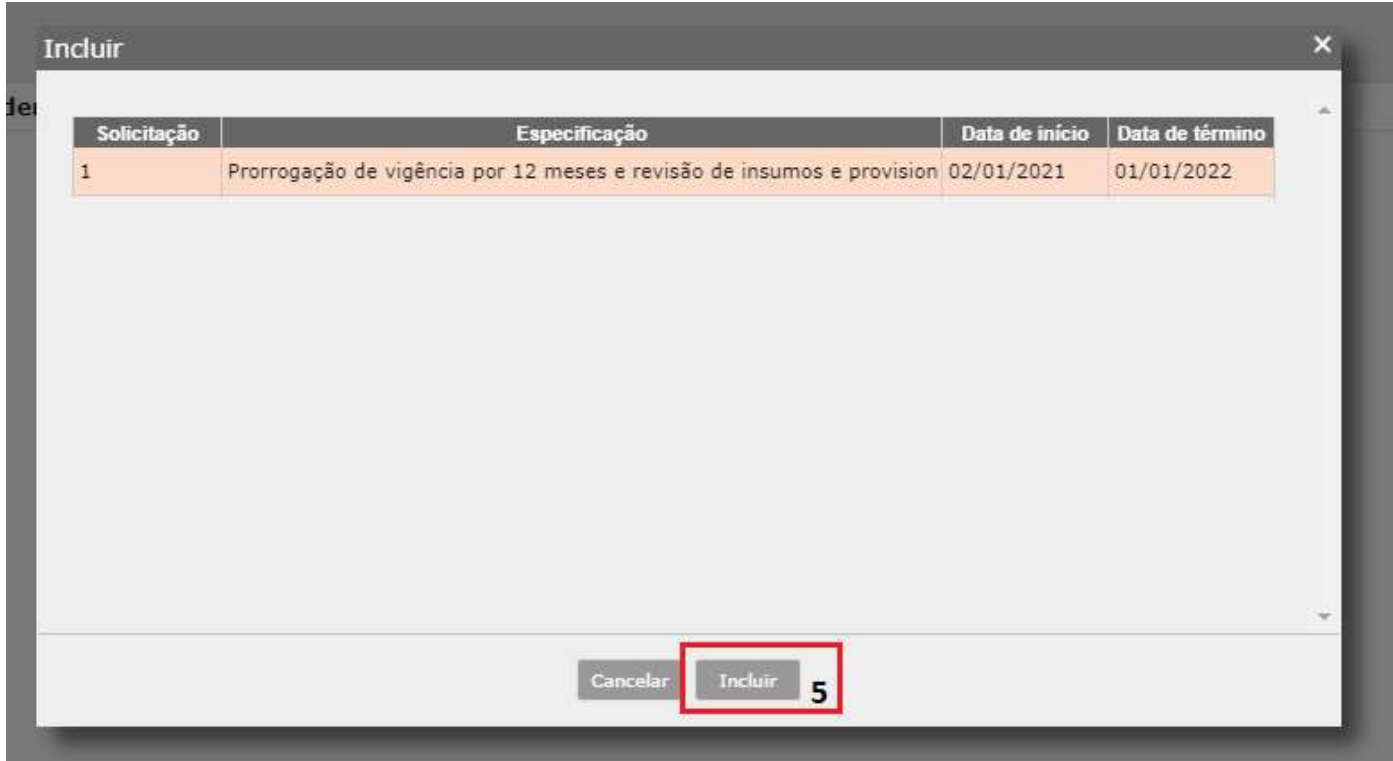

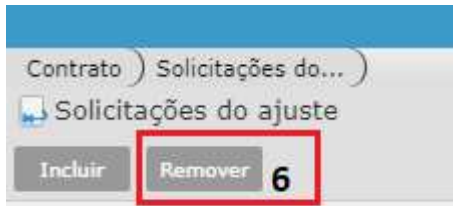